Meine kleine Dokumentation - https://dokuwiki.meinekleinefarm.net/

## **Teil 1: VM erstellen & Snapshot**

- 1. Besorg dir eine Trial von VMware Workstation Pro.
- 2. Besorg dir eine ISO von Windows Server 2019.
- 3. Installiere VMware Workstation.
- 4. Erstelle eine Virtuelle Maschine (Custom / Nicht Easy Mode).
- 5. Lege die ISO in die VM ein und installiere Windows Server 2019 (Mit Desktop, nicht Core).
- 6. Sobald Windows Server Installiert ist, installiere die VMware Tools.
	- 1. Maus, Keyboard und Video sollten sich verbessert haben.
- 7. Fahre die VM herunter und erstelle einen Snapshot.
- 8. Fahre die VM anschließend wieder hoch und installiere die Programm 7-Zip und Notepad++.
- 9. Während die VM noch läuft: Setze die VM auf den zuvor erstellten Snapshot zurück.

## **Berichte.**

## **Lernziel:**

- Erstellen einer VM
- VMware Tools installieren
- Zweck der VMware Tools verstehen
- Mit der VMware Console arbeiten
- Snapshots erstellen und benutzen

From: <https://dokuwiki.meinekleinefarm.net/>- **Meine kleine Dokumentation**

Permanent link: **<https://dokuwiki.meinekleinefarm.net/doku.php?id=azubi-teil-1&rev=1593950131>**

Last update: **2020/07/05 11:55**

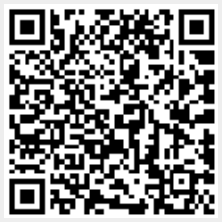